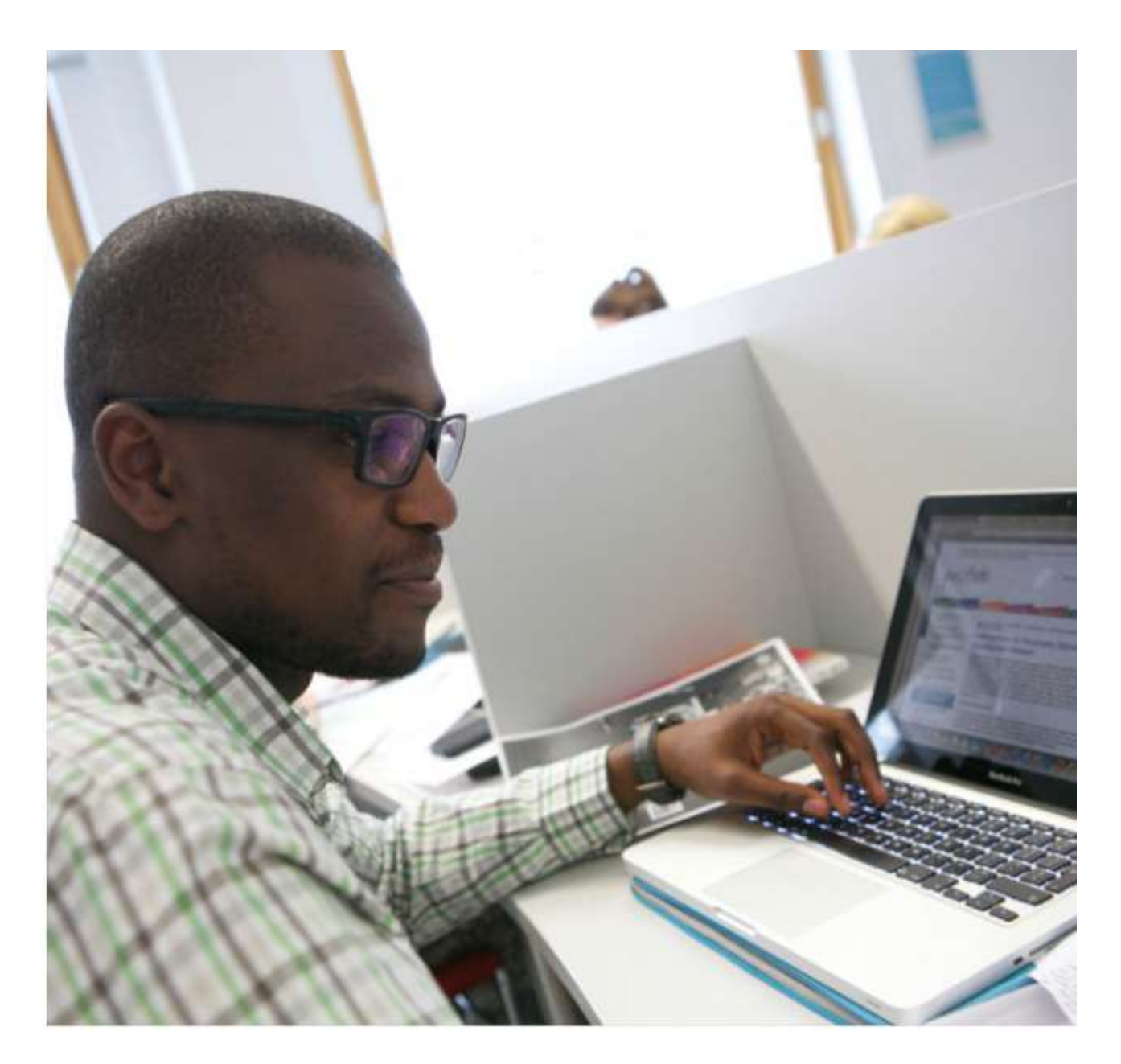

# Your library

## PubSub: a guide for online submission to IRep

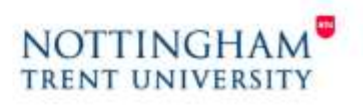

www.ntu.ac.uk/library

## Contents

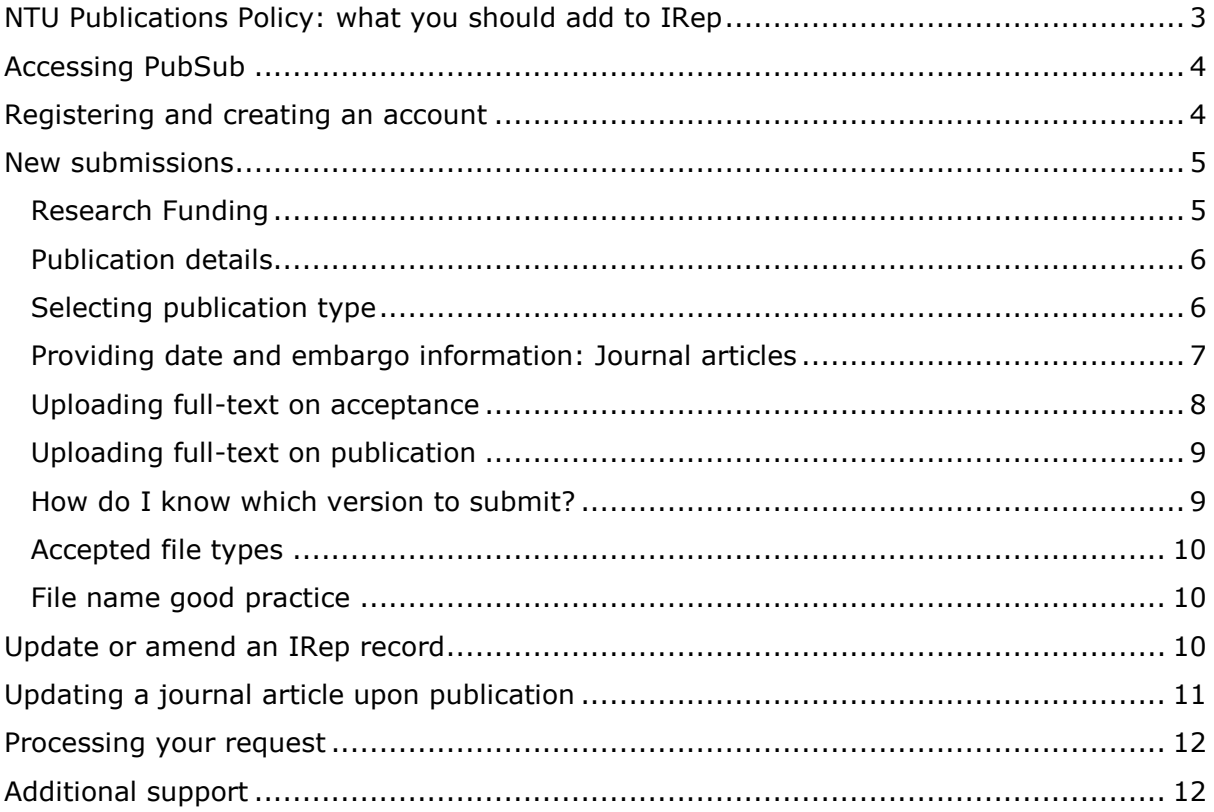

## <span id="page-2-0"></span>**NTU Publications Policy: what you should add to IRep**

As part of the **[NTU Publications Policy](http://www4.ntu.ac.uk/library/document_uploads/197501.pdf) L**[,](http://www.adobe.com/products/acrobat/readstep2.html?promoid=BONRM) academic staff are required to deposit, where copyright allows, the following research outputs into the Institutional Repository (IRep):

- Journal articles and conference proceedings with an ISSN
	- $\circ$  Deposit as soon after the point of acceptance as possible and no later than three months after this date.
	- $\circ$  Authors must provide the accepted and final peer-reviewed text and are expected to add embargo details for the journal following a check on **[SHERPA/RoMEO](http://www.sherpa.ac.uk/romeo/index.php)**.
	- $\circ$  Following publication of the output, the depositing author is responsible for updating the record in IRep with full bibliographic details, including the date of publication. This needs to happen as soon as possible after the point of publication and no later than one month after this date.
	- o Compliance with this policy safeguards NTU output eligibility for submission to the REF.
- Book chapters and monographs that report original research
	- $\circ$  Deposit as soon as possible after the point of the publication and no later than three months after this date.
	- o Check your publisher's website to see if they allow you to deposit a version of your manuscript or a selected chapter in an institutional repository.
- Practice-based outputs
	- $\circ$  Deposit supporting digital content illustrating the nature of the work as soon after the point of publication as possible and no later than three months after this date.
- Bibliographic details of all other research outputs should be deposited in IRep.

#### **REF2021 open access requirement**

HEFCE have stated that journal articles and conference proceedings with an ISSN **accepted for publication after 1 April 2016** must be made open access to be eligible for submission to REF2021.

- Authors must deposit the accepted and final peer-reviewed text in IRep as soon as possible after the point of acceptance and no later than three months after this date.
- The full-text must be made available within a month of any embargo expiring.
- HEFCE have said that gold and green routes to open access are acceptable.
- Publishers often impose a delay before repositories can make manuscripts openly available. The maximum permitted embargo is 12 months (for Panels A and B) or 24 months (Panels C and D). Articles still under embargo are eligible for REF submission, provided they meet the requirements of the policy.

## <span id="page-3-0"></span>**Accessing PubSub**

PubSub can be accessed direct from [http://joyce.ads.ntu.ac.uk/pubsub.](http://joyce.ads.ntu.ac.uk/pubsub) You will be prompted for your University username and password.

If you are accessing it off campus, you need to create a web bookmark in NTUanywhere. To do this log into NTUanywhere then click on the plus sign above the list of web bookmarks

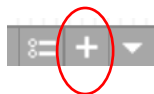

Complete the boxes as prompted then click or  $\boxed{\phantom{a}}$  Add Bookmark to save.

The link to PubSub will appear at the bottom of the list of default web bookmarks whenever you log into NTUanywhere. Access PubSub through this bookmarked link whenever you're using PubSub off campus.

### <span id="page-3-1"></span>**Registering and creating an account**

You will be required to enter your NTU email address the first time you log in. You will then be prompted to identify your School or Department, and Division if appropriate.

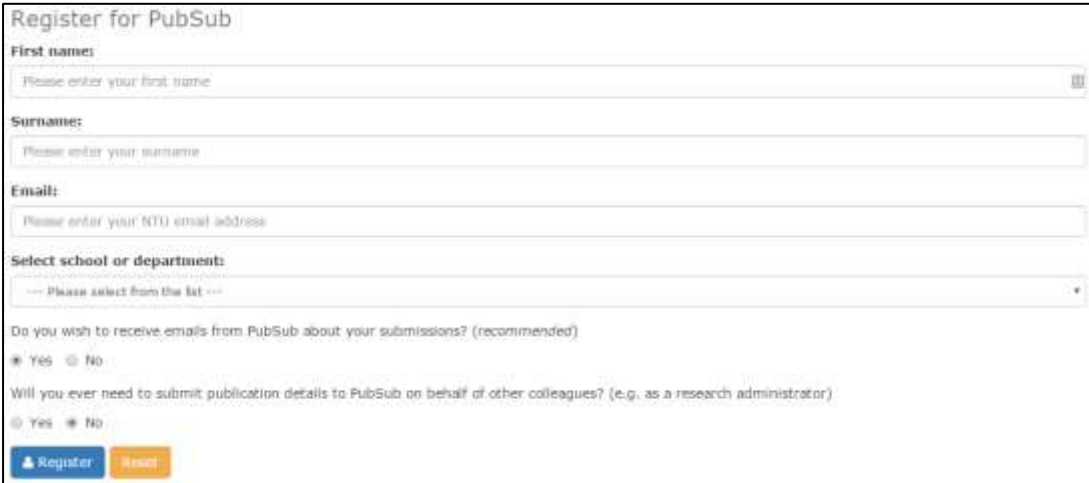

You are strongly recommended to sign up for emails. You will be notified when an item has been submitted, with an expected date of addition to IRep and a unique ID number in case you have any queries relating to your submission.

In addition to your School or Department details you will also have to enter your [ORCID](http://orcid.org/) iD. This is a one-off process and once you have linked your ORCID iD to your PubSub account, you will be able to submit new publication details to IRep.

To link your ORCID iD to your PubSub account, click on the ORCID tab on the right hand side of the screen. -

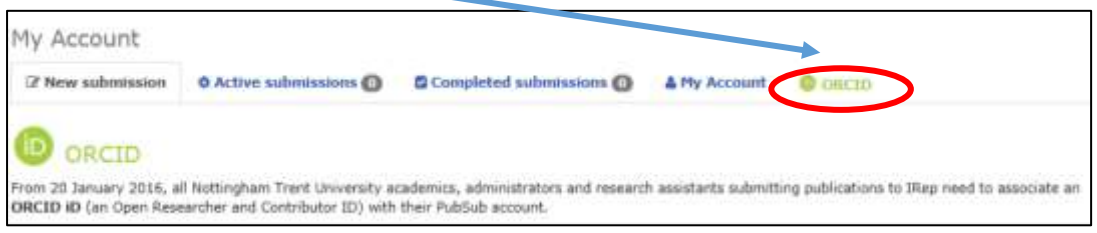

This is a unique identifier that distinguishes you from other researchers. Paste your ORCID iD into the appropriate box and click on 'Add ORCID iD to PubSub'. If you don't have an ORCID iD you will need to register. You can do this through the 'Register for an ORCID iD' link in PubSub.

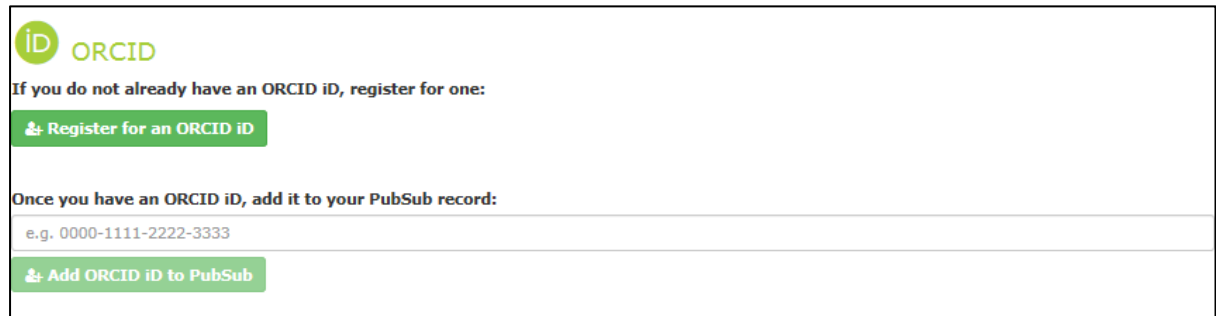

## <span id="page-4-0"></span>**New submissions**

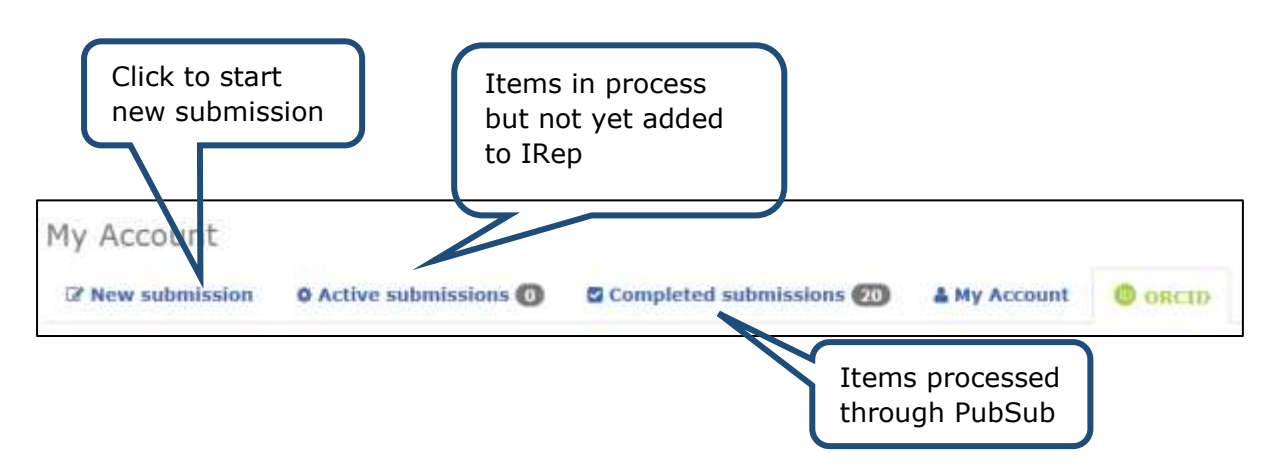

#### <span id="page-4-1"></span>**Research Funding**

For all IRep submissions you are required to identify if your publications are the result of externally funded research activities. If the answer is **Yes**, you will need to identify the funding body and provide related information.

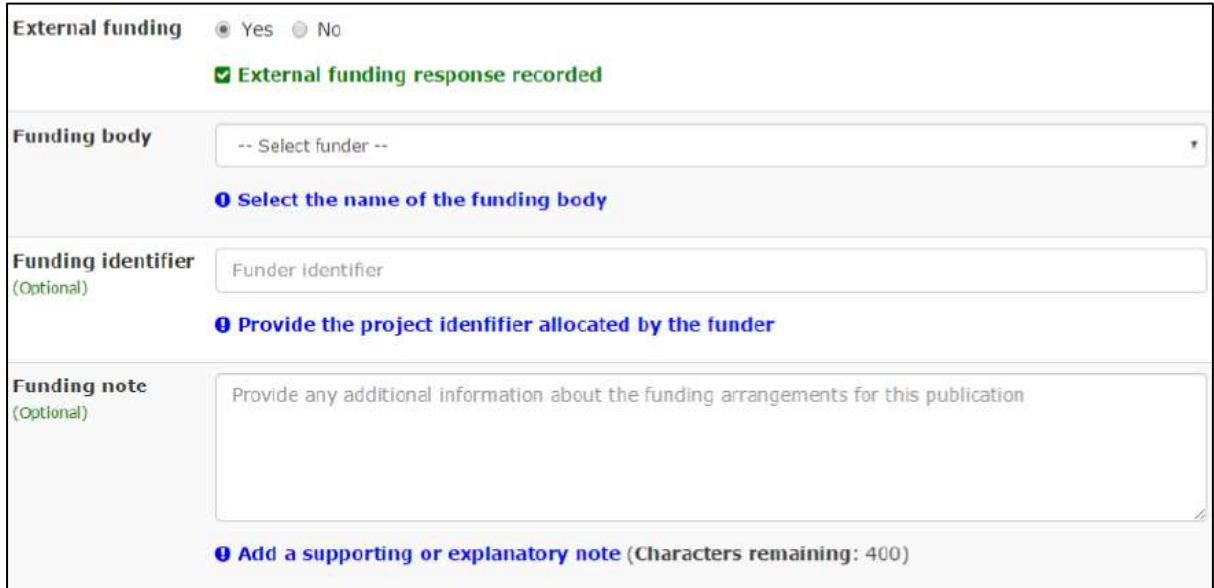

#### <span id="page-5-0"></span>**Publication details**

You will be asked if your publication has a DOI.

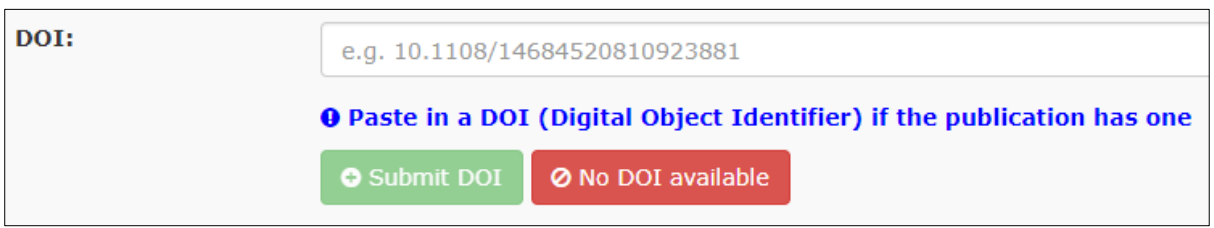

There are three scenarios you may encounter:

- DOI provided and recognised: PubSub will identify your publication type and prepopulate some of the required fields e.g. date of publication and citation details.
- DOI provided but not recognised: if you are depositing a journal article on acceptance then the DOI may not have been registered by the publisher. You will be prompted to enter the publication details manually.
- No DOI available: you will be prompted to enter publication details manually.

**What is a DOI?** It is a unique alphanumeric string to identify content and provide a persistent link to its location on the internet. Your publisher will assign a DOI to your journal article or conference paper when it is published and made available electronically. You may find that your book (both at title and/or chapter level) has been assigned a DOI if it is made available on the publisher's online platform.

#### **Where will I find it?**

It may be included in the acceptance email from your publisher.

It may be on your article:

J Appl Physiol 115: 1163-1172, 2013. First published July 25, 2013; doi:10.1152/japplphysiol.00272.2013.

On the publisher's website:

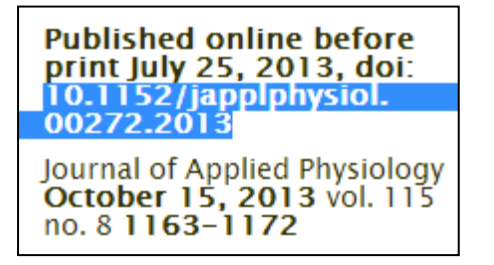

Included in a database record, e.g. Scopus:

ISBN: 978-135166038-9:978-113806544-4 Original language: English

DOI: 10.4324/9781315159713 Document Type: Book **Publisher: Taylor and Francis** 

#### <span id="page-5-1"></span>**Selecting publication type**

Depending on the publication type you are submitting, you will be asked a series of questions to enable the library to process your request as quickly as possible.

#### **Conference outputs and publication type**

To map to the correct REF output types you need to select the following publication types in PubSub:

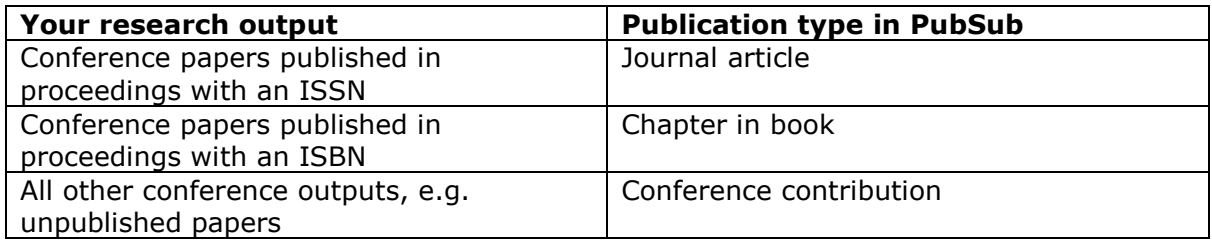

#### <span id="page-6-0"></span>**Providing date and embargo information: Journal articles**

If you are submitting a journal article that has been published in 2016 or later, you will be asked for additional date information. This information will be used to monitor compliance with the open access requirements for REF2021.

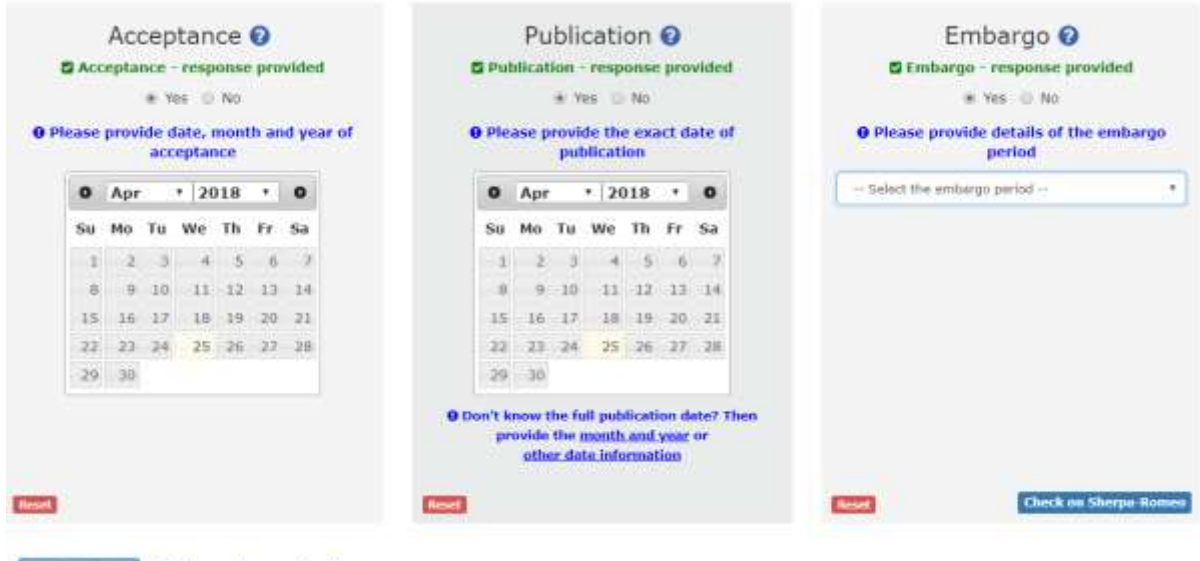

Confirm times **O Information required!** 

To ensure that your article is eligible for submission to the next REF, we would advise following the guidance below in terms of date of acceptance and date of publication.

The **date of acceptance** is the point at which the author is notified that:

- the output has been reviewed by the journal or conference (normally via peer review);
- all academically necessary changes have been made in response to that review;
- the article is ready to be taken through the final steps toward publication (normally copy-editing and typesetting).

The **date of publication** means the earliest date that the final version-of-record is made available on the publisher's website. This generally means that the **'early online' date**, rather than the print publication date, should be taken as the date of publication.

If this field has been pre-populated because the DOI was recognised then you will need to confirm it is correct by clicking inside the calendar or by selecting a new date if it is incorrect.

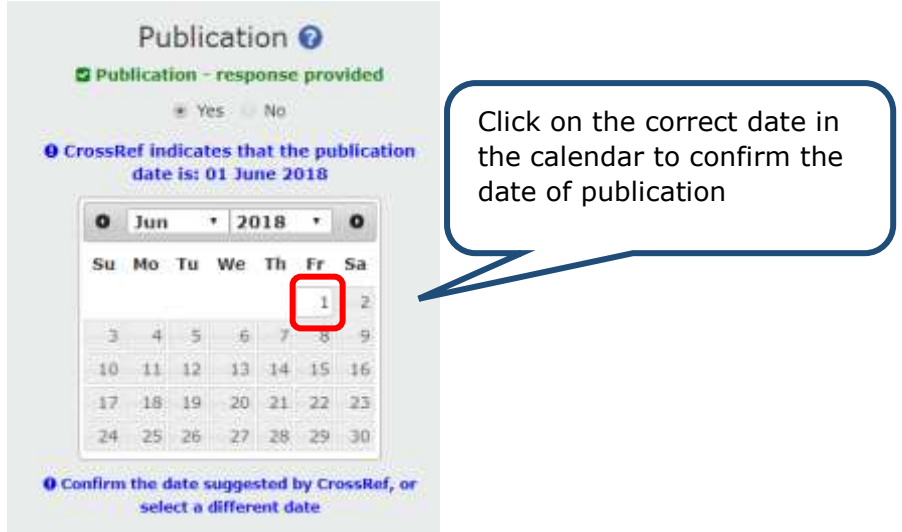

You will also be asked if your output is subject to an embargo. An embargo is often imposed by a publisher as a condition of including a version of your paper on an institutional repository. Embargoes only apply to outputs when an open access 'Article Processing Charge' (APC) has not been paid.

You can check your publisher's policy by searching the [SHERPA/RoMEO](http://www.sherpa.ac.uk/romeo) database; you must add your publication to PubSub to be compliant with the REF2021 open access policy and the paper will be added to IRep as a closed deposit.

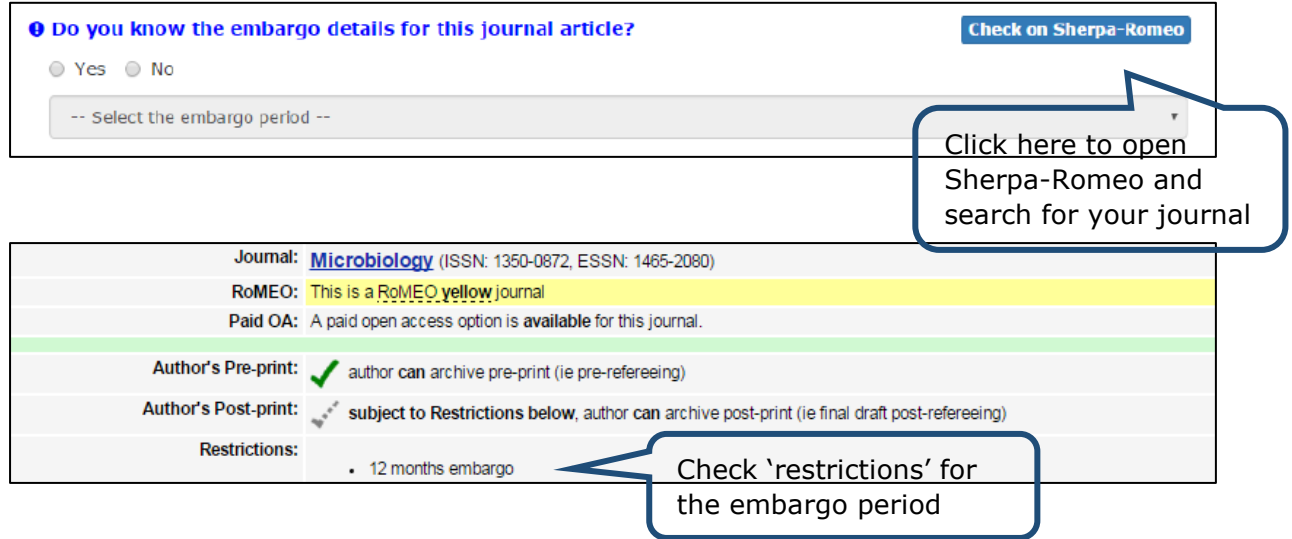

#### <span id="page-7-0"></span>**Uploading full-text on acceptance**

If you are depositing a journal article on acceptance, you will be prompted to upload your accepted manuscript and will then proceed directly to submit the record. Your file will be added to IRep as a closed deposit which prevents any breach with your publisher's copyright policy. Don't forget to notify us when your article is published by using the amendment feature in PubSub and we will set the embargo expiry date. (hyperlink)

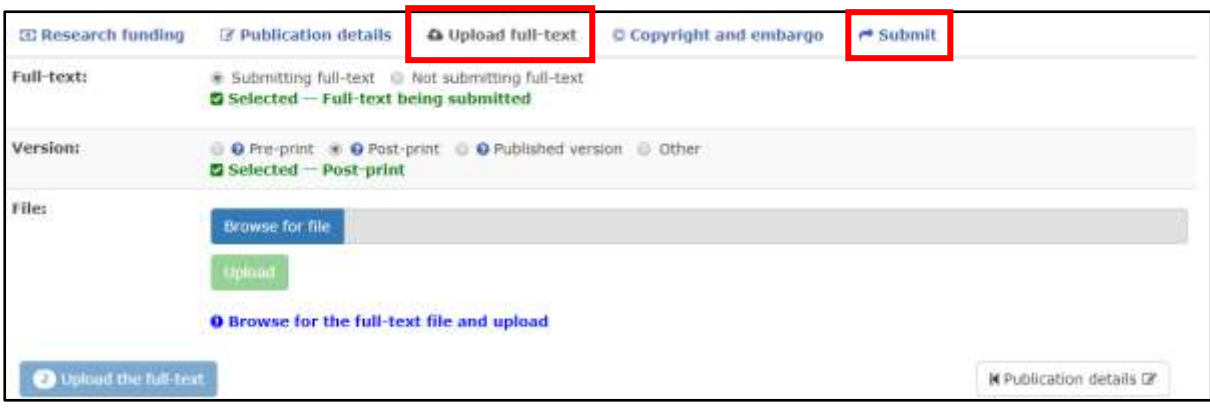

#### <span id="page-8-0"></span>**Uploading full-text on publication**

If you are depositing an output on publication, you will be asked to provide the full-text and will then be asked to confirm its copyright status and set an embargo expiry date (if applicable). You will also have the option to request help from the Library Research Team if you select 'not sure' at this stage.

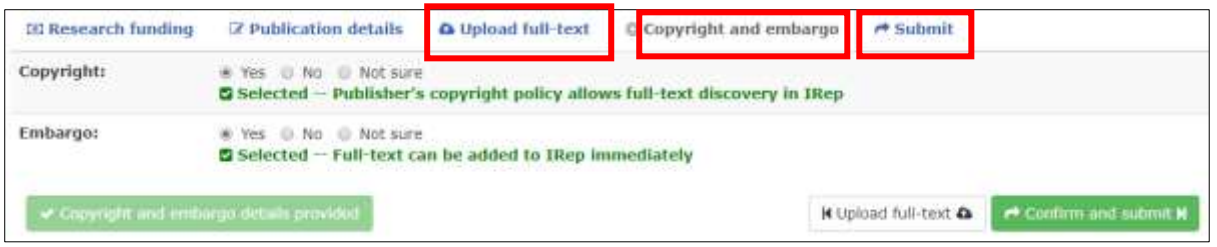

#### <span id="page-8-1"></span>**How do I know which version to submit?**

If you have provided a DOI for a journal article, the **SHERPA/RoMEO** database is searched automatically. The archiving policies are presented as a summary, with the option to display any additional information:

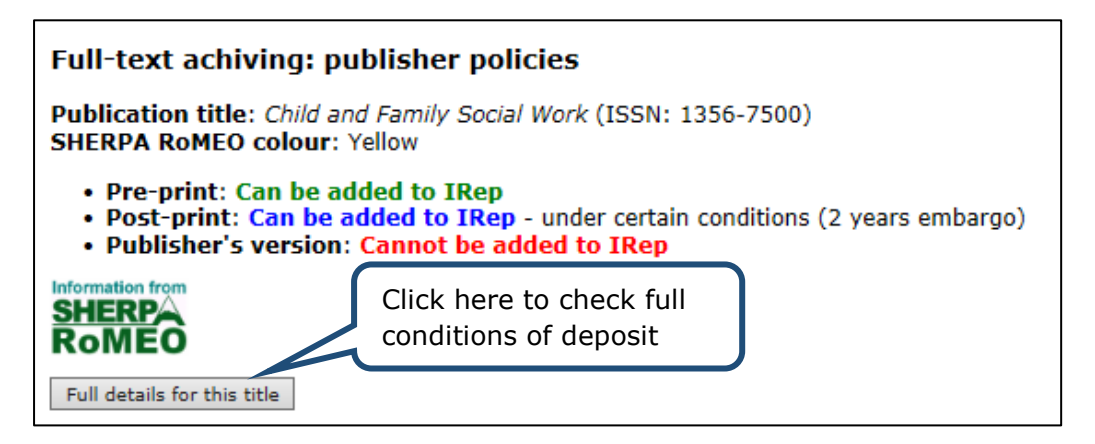

If you can't provide the DOI you'll need to check the [SHERPA/RoMEO](http://www.sherpa.ac.uk/romeo) database. **NB** You must provide the post-print (accepted manuscript) as a minimum to safeguard your eligibility for the REF.

For all other item types, check your publisher's agreement. Your [Research Support](http://www.ntu.ac.uk/library/research_support/contact-us/index.html)  [Librarian](http://www.ntu.ac.uk/library/research_support/contact-us/index.html) is available for advice.

#### **Versions**

- Pre-print is the version before peer review (Pre-prints aren't eligible for REF submission).
- Post-print is the final draft submitted to the publisher, with the revisions made after peer review. Publishers may refer to this as the author-accepted manuscript.
- Publisher's version is the final version which has been copy edited and typeset. Publishers often refer to this as the version of record.

#### <span id="page-9-0"></span>**Accepted file types**

Wherever possible upload your text as a pdf document.

You will receive a confirmation message with the record ID and expected date of addition to IRep.

#### <span id="page-9-1"></span>**File name good practice**

Long file names and inclusion of non-standard filename characters (e.g. brackets) may result in failure to upload your document. When assigning a filename follow apply the following criteria:

- keep it short (150 characters maximum, including file extension);
- do not include spaces;
- do not include punctuation;
- only include characters and numbers.

## <span id="page-9-2"></span>**Update or amend an IRep record**

You will be unable to request alterations immediately as your submission is still being worked on by the library and is an 'active submission'. Please wait until it is a 'completed submission' and follow the 'Update or amend an IRep publication' process below. However if your request is urgent please contact your [Research Support](http://www.ntu.ac.uk/library/research_support/contact-us/index.html)  [Librarian.](http://www.ntu.ac.uk/library/research_support/contact-us/index.html)

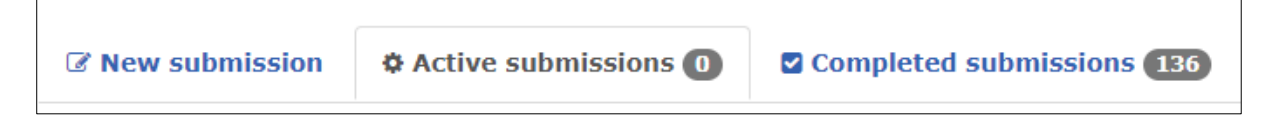

From the PubSub homepage select the option below:

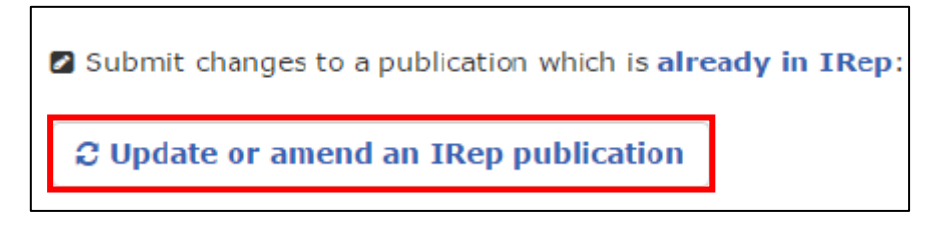

This will direct you to 3 options to locate your publication (depending on which system you used for submission - not sure? select option 3).

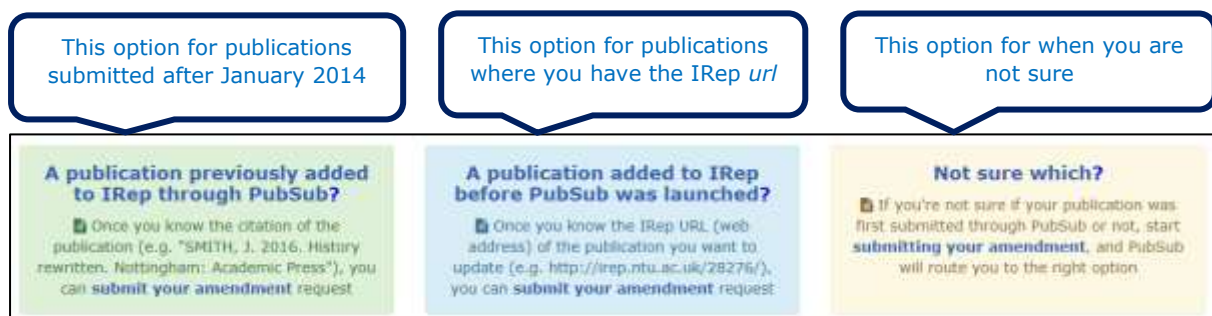

When you have located your submission, select its PubSub ID and you will be provided with 4 amendment options – complete as appropriate and select Submit.

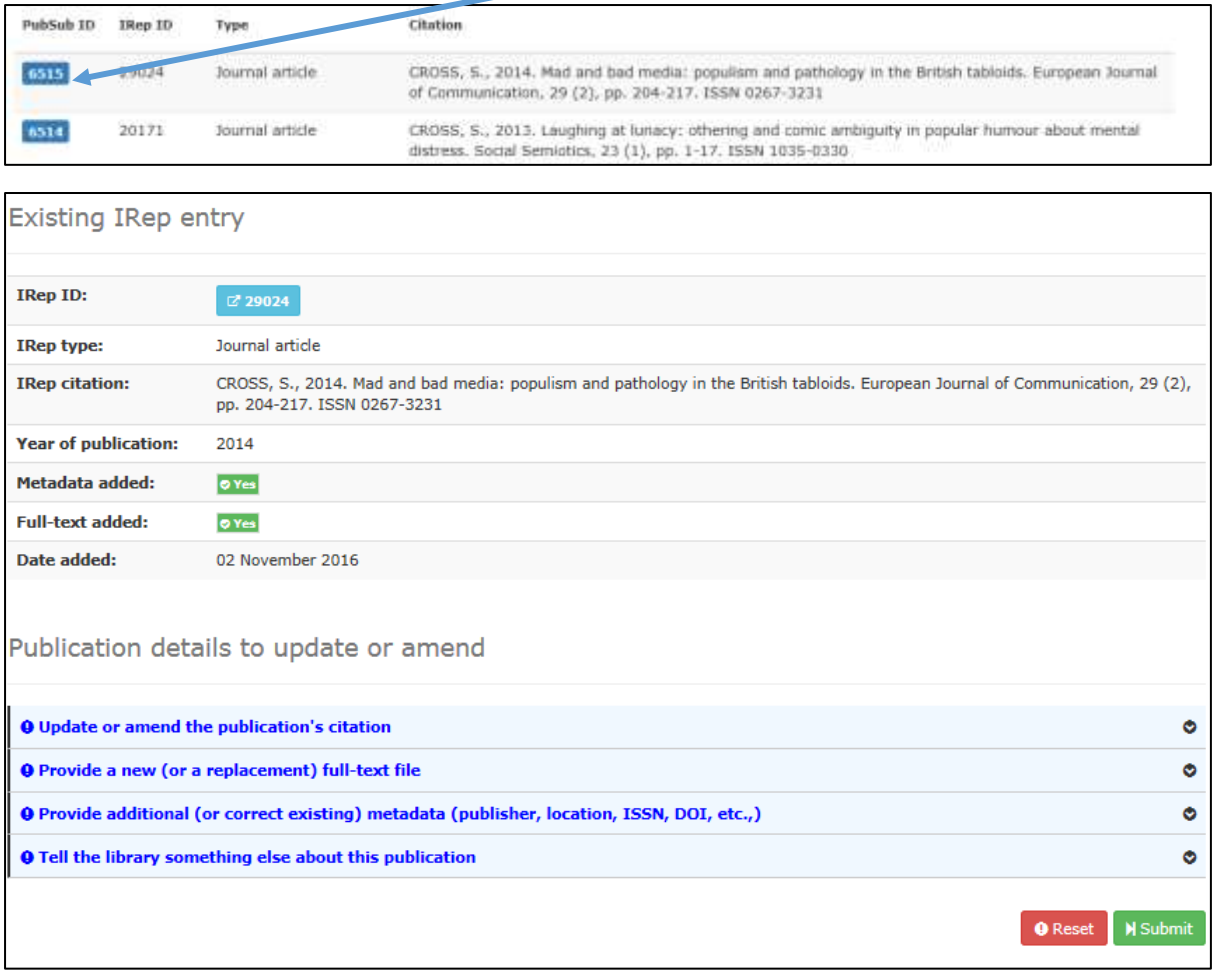

Please note if you are providing a new or replacement full-text file for an output that has been published then you must know your embargo date. Please refer to the section entitled **[providing date and embargo information](#page-6-0)**.

## <span id="page-10-0"></span>**Updating a journal article upon publication**

It is essential that you update the record for journal articles deposited on acceptance and provide us with the date of publication so we can set an embargo end date. You will not be fully compliant with the REF2021 open access policy until you have provided this

information. It is also good practice to update the citation with volume, issue and page numbers and provide a DOI (if available).

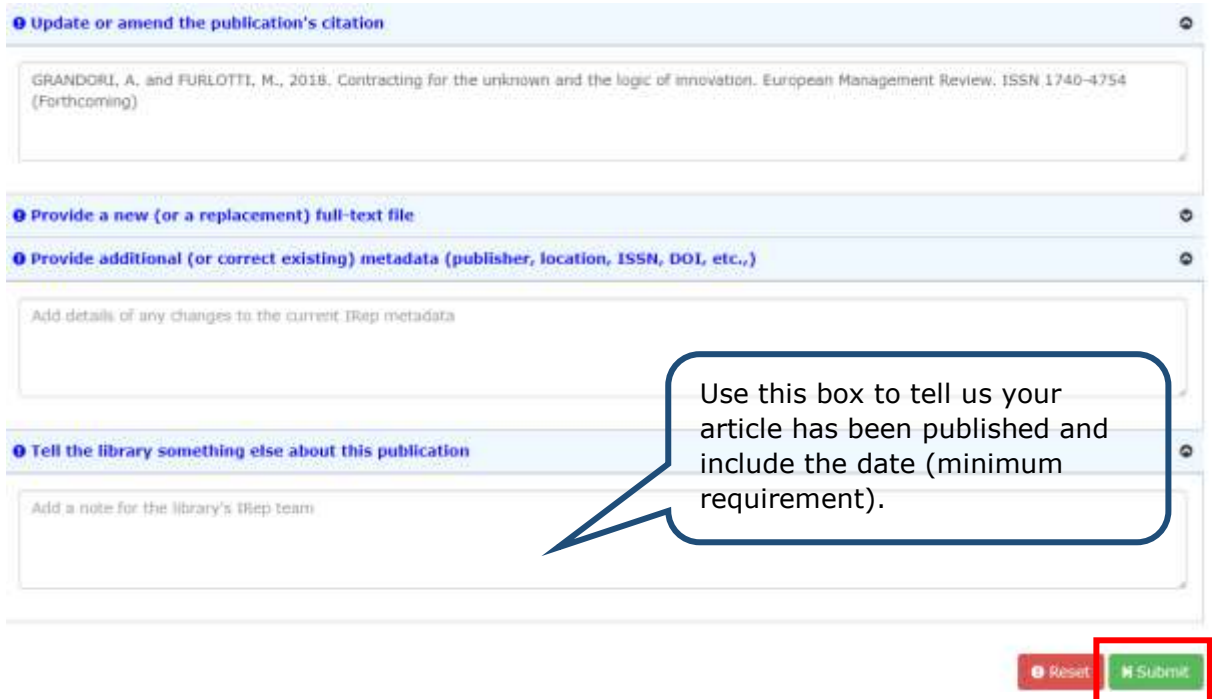

## <span id="page-11-0"></span>**Processing your request**

The library aims to process your submissions within the following timescales:

- journal articles and conference papers published in proceedings with an ISSN 5 working days;
- $\bullet$  all other publication types 15 working days;
- amendments will be treated as low priority however, those with associated funder or REF compliance will take precedence.

If you seek advice from your [Research Support Librarian,](http://www.ntu.ac.uk/library/research_support/contact-us/index.html) this process will be put on hold for the duration of the enquiry.

## <span id="page-11-1"></span>**Additional support**

Click on the links at the bottom of the PubSub screen, or contact your [Research Support](http://www.ntu.ac.uk/library/research_support/contact-us/index.html)  [Librarian.](http://www.ntu.ac.uk/library/research_support/contact-us/index.html)

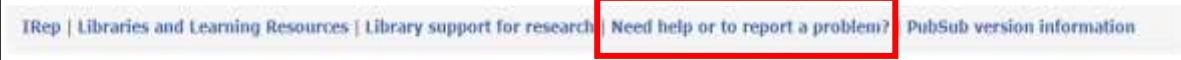